# Color Monitor

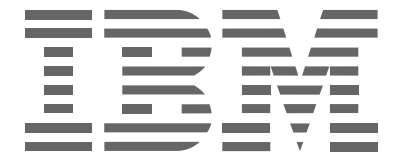

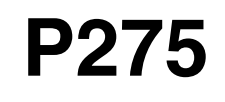

**Operating Instructions** 

**English**

# **Edition 1**

This publication could contain technical inaccuracies or typographical errors. Changes are made periodically to the information herein; these changes will be made in later editions. IBM may make improvements and/or changes in the product(s) and/or program(s) at any time.

It is possible that this publication may contain reference to, or information about, IBM products (machines and programs), programming, or services that are not announced in your country.

Requests for copies of this publication and for technical information about IBM products should be made to your IBM Authorized Dealer or IBM Retailer.

No part of this publication may be reproduced or distributed in any form or by any means without prior permission in writing from the International Business Machines Corporation.

References in this publication to IBM products, programs, or services do not imply that IBM intends to make these available in all countries in which IBM operates. Any reference to an IBM product, program or service is not intended to state or imply that only IBM's product, program, or service may be used. Any functionally equivalent product, program, or service that does not infringe any of IBM's intellectual property rights or other legally protectable rights may be used instead of the IBM product, program, or service. Evaluation and verification of operation in conjunction with other products, programs, or services, except those expressly designated by IBM, are the user's responsibility.

IBM may have patents or pending patent applications covering subject matter in this document. The furnishing of this document does not give you any license to these patents.

# **Trademarks**

The following terms, used in this publication, are trademarks or service marks of the IBM Corporation in the United States or other countries:

## **IBM HelpCenter**

- ENERGY STAR<sup>®</sup> is a U.S. registered mark.
- Trinitron<sup>®</sup> is a registered trademark of Sony Corporation.
- DDC<sup>™</sup> is a trademark of the Video Electronics Standard Association.
- VESA is a trademark of Video Electronics Standard Association.
- All other product names mentioned herein may be the trademarks or registered trademarks of their respective companies.
- Furthermore, "™" and "®" are not mentioned in each case in this manual.

#### **© Copyright International Business Machines Corporation 2001. All rights reserved.**

#### **International Business Machines Corporation New Orchard Road, Armonk, NY 10504**

Note to U.S. Government Users--Documentation related to restricted rights--Use, duplication, or disclosure is subject to restrictions set forth in GSA ADP Schedule Contract with IBM Corp.

# **Table of Contents**

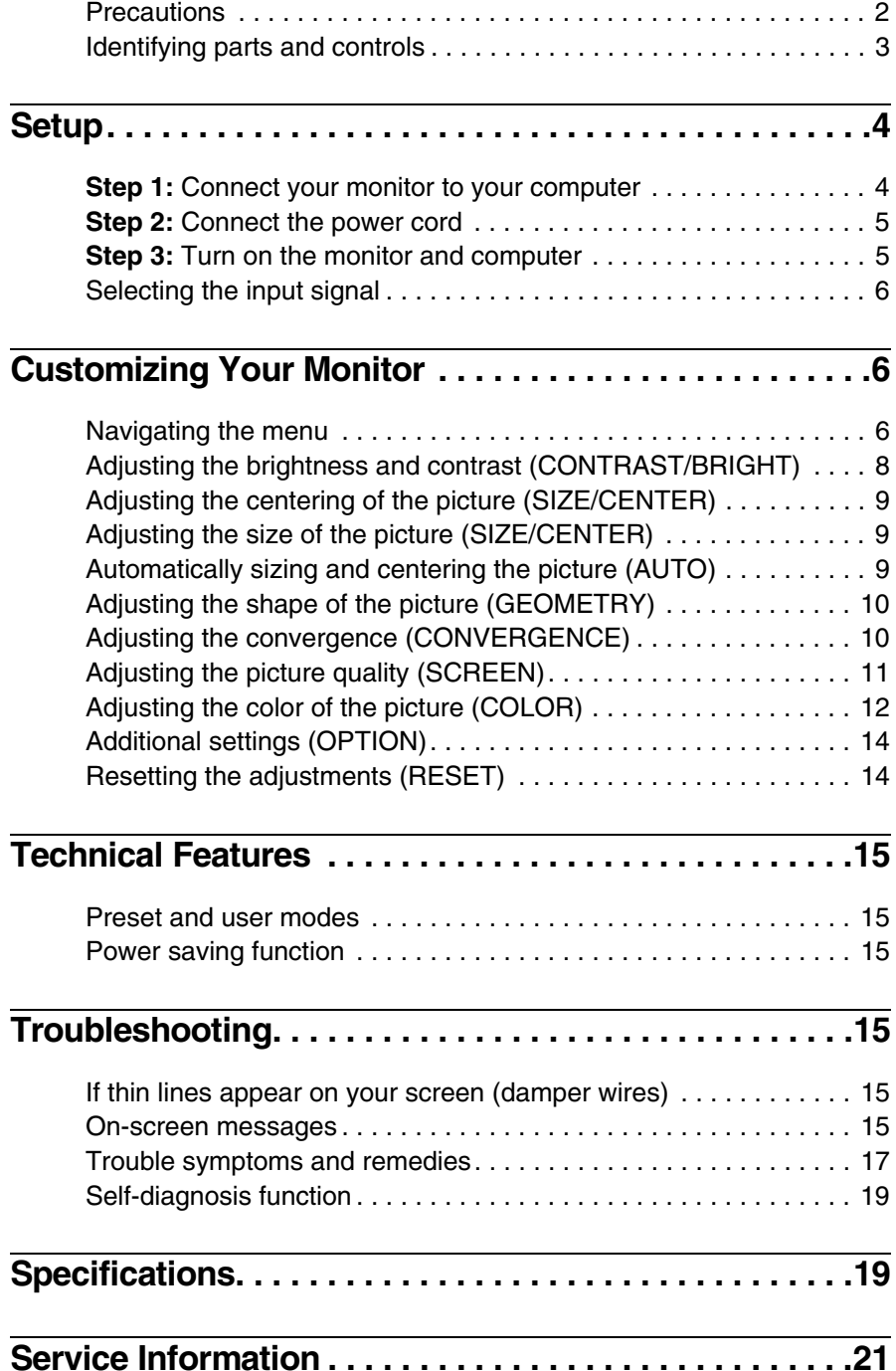

# <span id="page-3-0"></span>**Precautions**

## **Installation**

Do not install the monitor in the following places:

- on surfaces (rugs, blankets, etc.) or near materials (curtains, draperies, etc.) that may block the ventilation holes
- near heat sources such as radiators or air ducts, or in a place subject to direct sunlight
- in a place subject to severe temperature changes
- in a place subject to mechanical vibration or shock
- on an unstable surface
- near equipment which generates magnetism, such as a transformer or high voltage power lines
- near or on a magnetically charged metal surface.
- in a small space around the top, bottom and sides of the monitor that may block the ventilation holes.

## **Maintenance**

- Clean the cabinet, panel and controls with a soft cloth lightly moistened with a mild detergent solution. Do not use any type of abrasive pad, scouring powder, or solvent, such as alcohol or benzine.
- Do not rub, touch, or tap the surface of the screen with sharp or abrasive items such as a ballpoint pen or screwdriver. This type of contact may result in a scratched picture tube.
- Clean the screen with a soft cloth. If you use a glass cleaning liquid, do not use any type of cleaner containing an anti-static solution or similar additive as this may scratch the screen's coating.

# **Transportation**

When you transport this monitor for repair or shipment, use the original carton and packing materials.

# **Use of the Tilt-Swivel**

This monitor can be adjusted within the angles shown below. To find the center of the monitor's turning radius, align the center of the monitor's screen with the centering mark on the stand. Hold the monitor at the bottom with both hands when you turn it horizontally or vertically. Be careful not to pinch your fingers at the back of the monitor when you tilt the monitor up vertically.

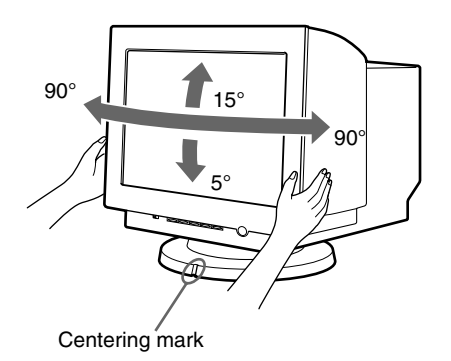

### **Note**

Do not remove the tilt-swivel base from the monitor.

### **Warning on power connection**

• Use an appropriate power cord for your local power supply.

Example of plug types:

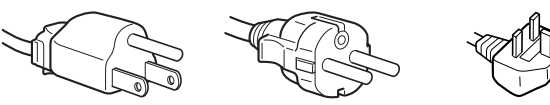

for 100 to 120 V AC for 200 to 240 V AC for 240 V AC only

**US**

- Before disconnecting the power cord, wait at least 30 seconds after turning off the power to allow the static electricity on the CRT display surface to discharge.
- After the power has been turned on, the CRT is demagnetized (degaussed) for a few seconds. This generates a strong magnetic field around the metal frame, which may affect the data stored on magnetic tapes and disks near the bezel. Place magnetic recording equipment, tapes, and disks away from this monitor.

The equipment should be installed near an easily accessible electrical outlet.

# <span id="page-4-0"></span>**Identifying parts and controls**

See the pages in parentheses for further details.

## **Front Rear**

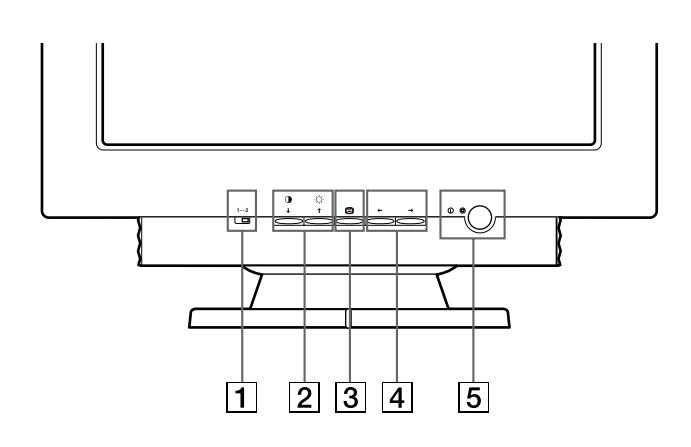

### 1 **(input) switch [\(page 6\)](#page-7-0)**

This switch selects 1 (video input connector 1:  $1 \cup$ ) or 2 (video input connector  $2: 2 \oplus$ ).

**2** 0↓ (contrast/down) and  $\lozenge$  ↑ (brightness/up) **buttons [\(pages 6](#page-7-3) – [14\)](#page-15-0)**

These buttons are used to display the CONTRAST/BRIGHT menu and to highlight the desired menu item.

### 3 **button ([pages 6](#page-7-3) – [14](#page-15-1))**

This button is used to display the menu and to select the menu item and to activated the adjustment.

 $\boxed{4} \leftrightarrow \rightarrow$  buttons

# **([pages 6](#page-7-4) – [14](#page-15-2))**

These buttons are used to make the adjustment.

5 ! **(power) button and indicator ([pages 5](#page-6-1)[, 15](#page-16-6)[, 17](#page-18-1)[, 19](#page-20-0))** This button turns the monitor on and off. The power indicator lights up in green when the monitor is turned on, and lights up

in orange when the monitor is in power saving mode.

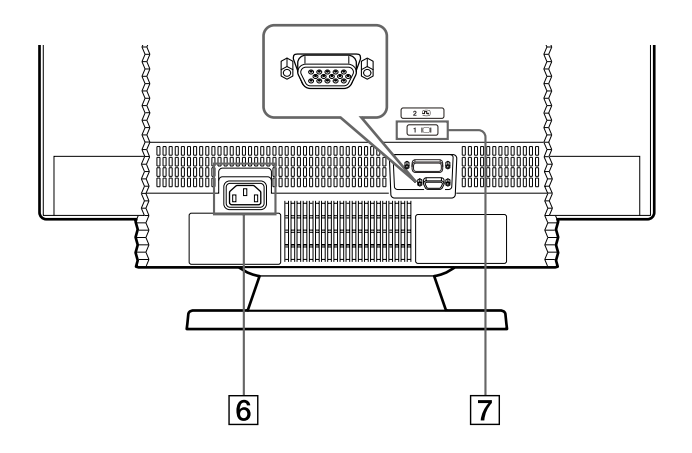

- 6 **AC input connector ([page 5](#page-6-0))** This connector provides AC power to the monitor.
- 7 **Video input connector 1 (HD15) (1 ) ([page 4](#page-5-1))** Inputs RGB video signals (0.700 Vp-p, positive) and sync signals.

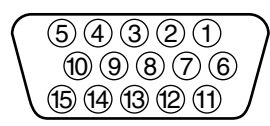

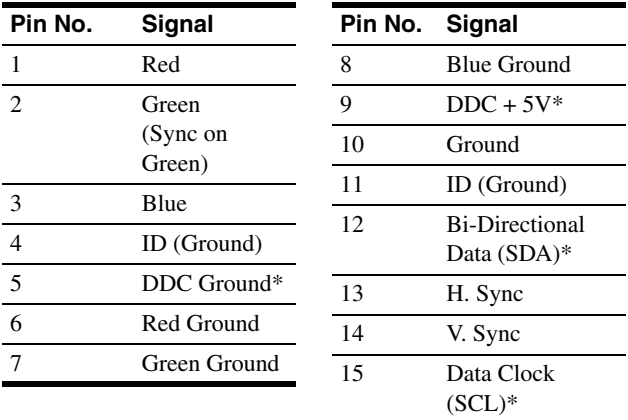

\* Display Data Channel (DDC) Standard of VESA

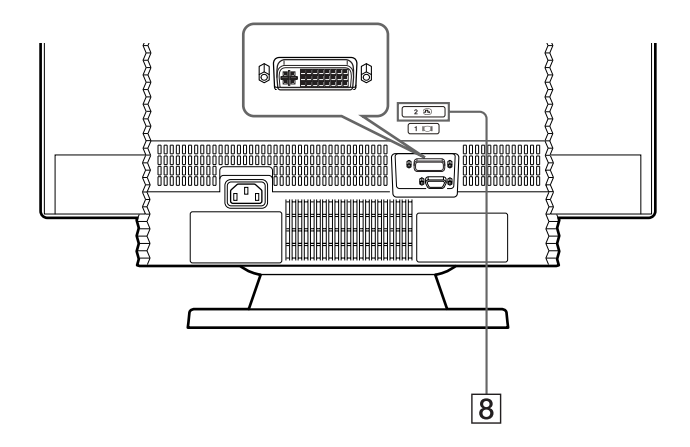

**8** Video input connector 2 (DVI) (2  $\oplus$  ) (page 4) Inputs RGB video and sync signals (0.700 Vp-p, positive) through a DVI-A connector.

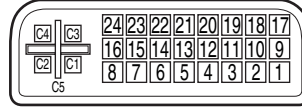

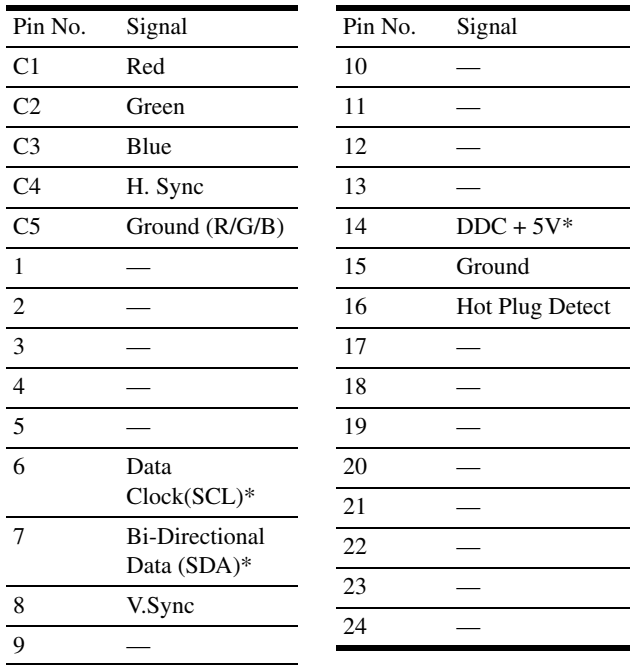

\* Display Data Channel (DDC) Standard of VESA

# <span id="page-5-0"></span>**Setup**

This monitor works with platforms running at horizontal frequencies between 30 and 130 kHz.

# <span id="page-5-1"></span>**Step 1:Connect your monitor to your computer**

Turn off the monitor and computer before connecting.

Connect the appropriate end of the video signal cable to the video output of your computer.

Connect the other end of the video signal cable to the appropriate input of the monitor.

If you attach the video signal cable to the video input connector 1 on the back of the monitor, set the  $1 \cdot 2$  (input) switch on the front of the monitor to 1.

#### **Notes**

- Do not touch the pins of the video signal cable connector as this might bend the pins.
- When connecting the video signal cable, check the alignment of the video input connector. Do not force the video input connector in the wrong way or the pins might bend.

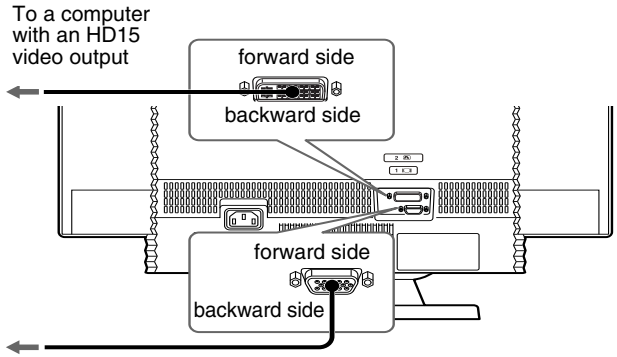

To a computer with a

DVI video output

**US**

# <span id="page-6-0"></span>**Step 2:Connect the power cord**

With the monitor and computer turned off, first connect the proper power cord for your local supply to the monitor, then connect it to a properly grounded power outlet.

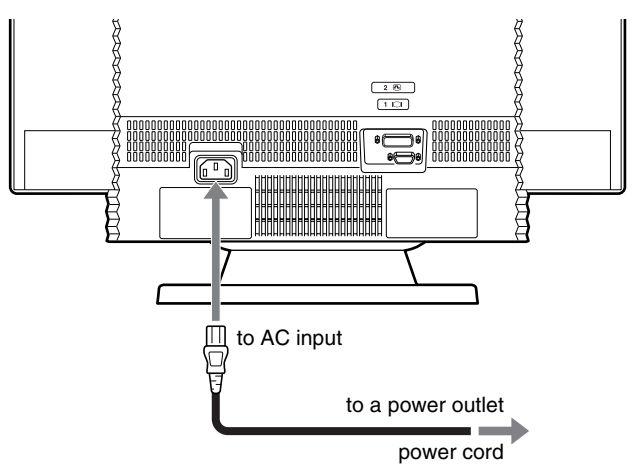

# <span id="page-6-1"></span>**Step 3:Turn on the monitor and computer**

First turn on the monitor, then turn on the computer.

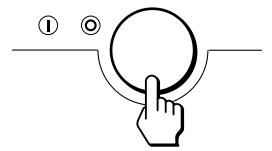

The installation of your monitor is complete. If necessary, use the monitor's controls to adjust the picture.

## **If no picture appears on your screen**

- Check that the monitor is correctly connected to the computer.
- If NO SIGNAL appears on the screen, try changing the input signal ([page 6](#page-7-0)), and confirm that your computer's graphics board is completely seated in the correct bus slot.
- If you are replacing an old monitor with this model and OUT OF SCAN RANGE appears on the screen, reconnect the old monitor. Then adjust the computer's graphics board so that the horizontal frequency is between  $30 - 130$  kHz and the vertical frequency is between 48 – 170 Hz.

For more information about the on-screen messages, see ["Trouble](#page-18-0)  [symptoms and remedies" on page 17](#page-18-0).

## **Workplace Preparation**

#### **Positioning the Monitor**

Choose a suitable place to position the monitor where it is not near fluorescent desk lighting or any equipment that produces magnetic fields that could cause interference.

Ensure that the furniture or equipment can support the weight of the monitor. Allow at least 2 inches (50mm) ventilation space around the monitor.

#### **Height**

The monitor should be positioned so that the top of the screen is slightly below your eye level when you sit at your workstation.

#### **Orientation**

Choose a position that gives the least reflection from lights and windows, usually at a right angle to any windows. The monitor should be positioned directly in front of you so that you do not have to twist your body. Tilt the monitor to a comfortable viewing angle.

### **Working Practices**

#### **Rest**

Take regular breaks. Vary your posture, and stand up and stretch occasionally as prolonged use of computer workstations can be tiring.

### **Back**

You should sit back in the chair and use the backrest.

#### **Hands**

Use a light touch on the keyboard, keeping your hands and fingers relaxed. Allow a space in front of the keyboard to rest your wrists when not typing. Consider using a wristpad.

### **Eyesight**

Working with monitors, in common with any kind of prolonged close work, can be visually demanding. Look away from the screen periodically and have your eyesight checked regularly.

#### **Screen settings**

Set the screen brightness and contrast to a comfortable level. You may have to adjust this as the lighting changes during the day. Many application programs let you select color combinations which can help you to view in comfort.

# <span id="page-7-0"></span>**Selecting the input signal**

You can connect two computers to this monitor using the video input connectors. To select one of the two computers, use the  $1 \cdot 2$  (input) switch.

### Slide the  $1 \cdot 2$  (input) switch.

The selected video input connector appears on the screen for 3 seconds.

"INPUT 1" or "INPUT 2" appears on the screen.

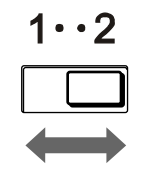

#### **Note**

If no signal is input to the selected video input connector, NO SIGNAL appears on the screen. After a minute, the monitor enters the power saving mode. If this happens, switch to the other video input connector.

# <span id="page-7-1"></span>**Customizing Your Monitor**

You can make numerous adjustments to your monitor using the on-screen menu.

# <span id="page-7-2"></span>**Navigating the menu**

# <span id="page-7-3"></span>■ Using the **a**,  $\frac{1}{\sqrt{2}}$ , and  $\leftarrow$  **buttons**

#### **1 Display the menu.**

Press the  $\supseteq$  button to display the menu on the screen.

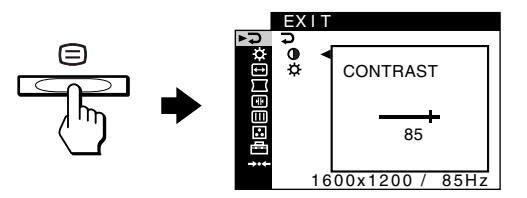

#### **2 Select the menu you want to adjust.** Highlight the desired menu by pressing the  $\bigtriangledown/\bigtriangledown$  buttons.

Then press the  $\bigcirc$  button.

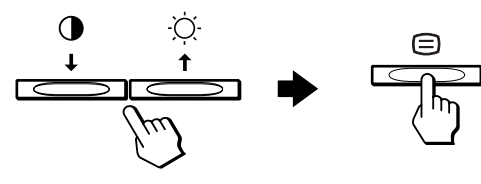

### <span id="page-7-4"></span>**3 Adjust the menu.**

Press the  $\leftarrow$ / $\rightarrow$  buttons to make the adjustment, then press the  $\bigoplus$  button to activate the adjustment.

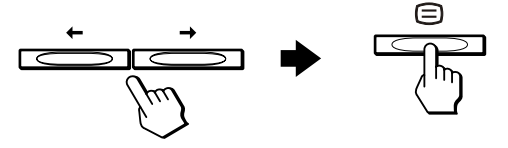

### **If you want to select another menu:**

Press the  $\bigtriangledown/\bigtriangledown$  buttons to select  $\supseteq$  and press the  $\bigcircledarrows$  button to exit the menu.

#### **4 Close the menu.**

Each time you select  $\overline{\rightarrow}$  and press the  $\supseteq$  button, the menu exits. If no buttons are pressed, the menu closes automatically after about 30 seconds.

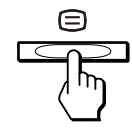

# <span id="page-8-0"></span>■ Selecting the on-screen menu language **(LANGUAGE)**

English, French, German, Spanish, Italian, Dutch, Swedish, Russian, and Japanese versions of the on-screen menus are available.

### **1** Press the  $\textcircled{=}$  button.

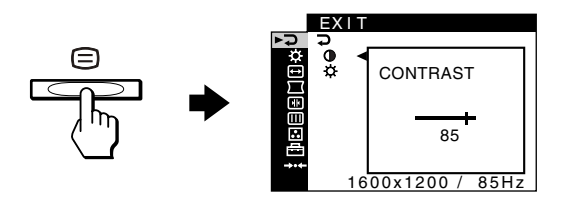

**2** Press the  $\frac{1}{4}$  buttons to highlight  $\frac{1}{\sqrt{1}}$  OPTION and **press the**  $\epsilon$  **button.** 

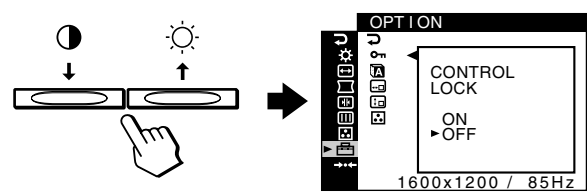

**3** Press the  $\frac{1}{\sqrt{1}}$  buttons to highlight **Q** (LANGUAGE) and press the  $\equiv$  button.

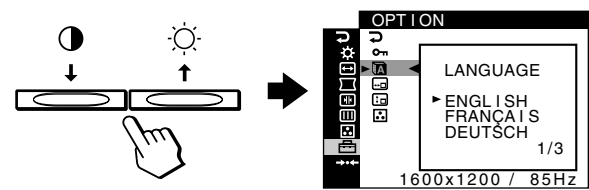

**4 Press the ↓/↑ buttons until the desired language** appears on the screen. Then press the  $\supseteq$  button to **select the language.**

Each time you press the  $\blacklozenge/\blacklozenge$  buttons, the languages that can be selected appear cyclically.

- ENGLISH
- FRANÇAIS: French
- DEUTSCH: German
- ESPAÑOL: Spanish
- ITALIANO: Italian
- NEDERLANDS: Dutch
- SVENSKA: Swedish
- РУССКИЙ: Russian
- 日本語: Japanese

#### **To close the menu**

Press the  $\blacklozenge/\blacklozenge$  buttons to select  $\blacktriangleright$ . If no buttons are pressed, the menu closes automatically after about 30 seconds.

# **Menu items**

- **EXIT**
	- Close the menu.

### **CONTRAST/BRIGHT ([page 8](#page-9-0))**

Adjusts the contrast and brightness. You can also call up this menu directly by pressing the  $\mathbf{0} \blacktriangleright$  or  $\heartsuit$   $\blacklozenge$ buttons while there is no menu on the screen.

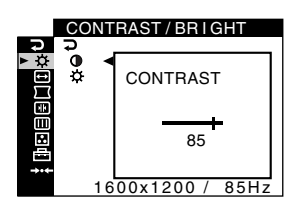

## **SIZE/CENTER ([page 9](#page-10-0))**

Adjusts the size or centering.

 **GEOMETRY [\(page 10\)](#page-11-0)** Adjusts the rotation and shape of the picture.

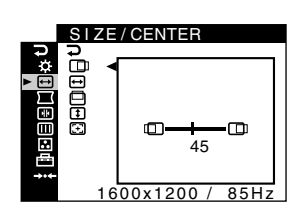

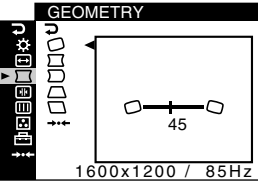

**US**

# **CONVERGENCE [\(page](#page-11-1)**

**[10\)](#page-11-1)** Adjusts the picture's horizontal and vertical convergence.

## **SCREEN [\(page 11\)](#page-12-0)**

Adjusts the picture's quality.

The options include:

- degaussing the screen (DEGAUSS)
- adjusting the moire cancellation (CANCEL MOIRE)
- adjusting the landing (LANDING)

### **COLOR [\(page 12\)](#page-13-0)**

Adjusts the picture's color temperature to match the monitor's colors to a printed picture's colors.

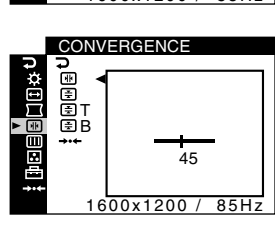

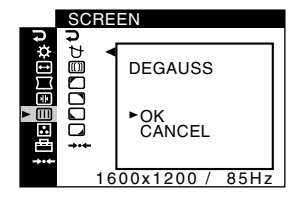

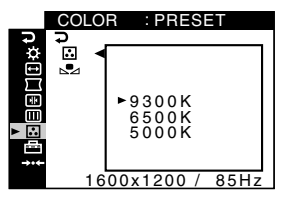

## **OPTION [\(page 14\)](#page-15-0)**

Adjusts the monitor's options. The options include:

• locking the controls

- changing the on-screen menu's language
- changing the on-screen menu position
- changing the picture's color temperature setting mode

#### 0 **RESET [\(page 14](#page-15-1))**

Resets the adjustments.

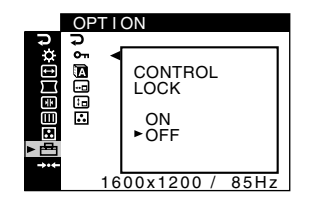

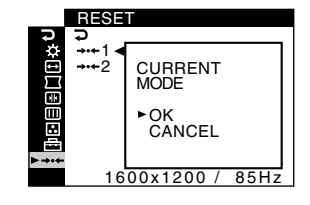

## $\blacksquare$  Displaying the current input signal

signal

When you press the  $\bigcirc$  button to display the menu, information on the current input signal is displayed. If the current input signal matches one of the monitor's factory preset modes, the resolution and vertical frequencies are displayed. ([See page 20](#page-21-0) for a list of factory preset modes.) If the current input signal does not match one of the factory presets, the horizontal and vertical frequencies are displayed.

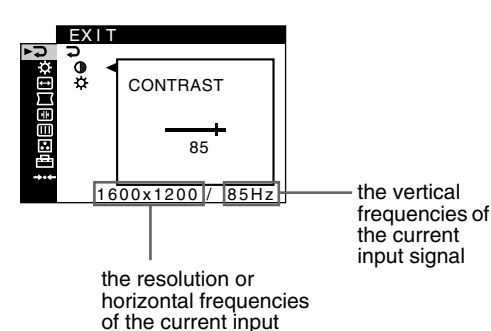

<span id="page-9-0"></span>**Adjusting the brightness and contrast (CONTRAST/BRIGHT)**

These settings are stored in memory for the signals from the currently selected video input connector.

**1** Press the  $\equiv$  button.

The menu appears on the screen.

- **2** Press the  $\frac{1}{\sqrt{1}}$  buttons to highlight  $\heartsuit$  CONTRAST/ **BRIGHT. Then press the**  $\epsilon$  **button.** The CONTRAST/BRIGHT menu appears on the screen.
- **3** Press the  $\frac{1}{\sqrt{1}}$  buttons to highlight **0** (CONTRAST) **or**  $\circledcirc$  **(BRIGHTNESS). Then press the**  $\circledcirc$  **button.**
- **4 Press the ←/→ buttons to adjust the contrast (0) or brightness (** $\heartsuit$ **).**

## **If you are using the sRGB mode**

If you selected the sRGB mode in the COLOR MODE  $(\Box)$  of the  $OPTION$  ( $\triangleq$ ) menu, the following CONTRAST/BRIGHT menu appears on the screen.

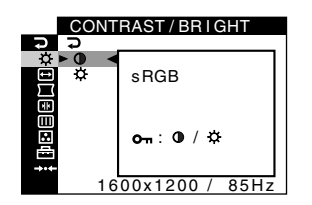

**US**

You cannot adjust the contrast  $(①)$  or brightness  $(③)$  on this screen. If you want to adjust them, select a mode other than sRGB in the COLOR MODE  $\left( \frac{\bullet}{\bullet} \right)$  of the OPTION  $\left( \frac{\leftarrow}{\bullet} \right)$  menu.

For more information about using the sRGB mode, [see](#page-13-0)  ["Adjusting the color of the picture \(COLOR\)" on page 12.](#page-13-0)

# <span id="page-10-0"></span>**Adjusting the centering of the picture (SIZE/CENTER)**

This setting is stored in memory for the current input signal.

- **1** Press the  $\ominus$  button. The menu appears on the screen.
- **2 Press the ↓/↑ buttons to highlight → SIZE/CENTER** and press the  $\textcircled{=}$  button. The SIZE/CENTER menu appears on the screen.
- **3** Press the  $\frac{1}{\sqrt{1}}$  buttons to select  $\Box$  for horizontal adjustment, or  $\Box$  for vertical adjustment. Then **press the**  $\textcircled{=}$  **button.**
- **4** Press the ←/→ buttons to adjust the centering.

# <span id="page-10-1"></span>**Adjusting the size of the picture (SIZE/CENTER)**

This setting is stored in memory for the current input signal.

- **1** Press the  $\textcircled{=}$  button. The menu appears on the screen.
- **2 Press the ↓/↑ buttons to highlight → SIZE/CENTER** and press the  $\textcircled{=}$  button. The SIZE/CENTER menu appears on the screen.
- **3 Press the ↓/↑ buttons to select <b>□** for horizontal adjustment, or  $\Box$  for vertical adjustment. Then **press the**  $\textcircled{=}$  **button.**
- **4 Press the ←/→ buttons to adjust the size.**

# <span id="page-10-2"></span>**Automatically sizing and centering the picture (AUTO)**

You can easily adjust the picture to fill the screen by using the SIZE/CENTER menu.

**1** Press the  $\equiv$  button.

The menu appears on the screen.

- **2** Press the  $\frac{1}{\sqrt{1}}$  buttons to highlight  $\ominus$  SIZE/CENTER and press the  $\epsilon$  button. The SIZE/CENTER menu appears on the screen.
- **3** Press the  $\frac{1}{\sqrt{1}}$  buttons to select  $\text{□}$  (AUTO). Then **press the**  $\oplus$  **button.**

The adjustment window appears on the screen.

**4** Press the ↓/↑ buttons to select OK. The picture automatically fills the screen.

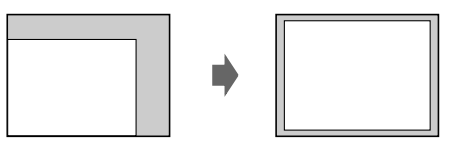

#### **Notes**

- If you do not want to use the AUTO function, select CANCEL in step 4.
- This function is intended to be used when the computer is displaying what should be a full-screen picture. It may not work properly if the background color is dark or if the input picture does not fill the screen to the edges.
- The displayed image moves for a few seconds while this function is performed. This is not a malfunction.

# <span id="page-11-0"></span>**Adjusting the shape of the picture (GEOMETRY)**

The GEOMETRY settings allow you to adjust the rotation and shape of the picture.

The  $\bigcirc$  (rotation) setting is stored in memory for all input signals. All other settings are stored in memory for the current input signal.

#### **1** Press the  $\oplus$  button.

The menu appears on the screen.

- **2 Press the ↓/↑ buttons to highlight**  $□$  **GEOMETRY** and press the  $\textcircled{=}$  button. The GEOMETRY menu appears on the screen.
- **3** Press the  $\frac{1}{\sqrt{1}}$  buttons to select the desired adjustment item. Then press the  $\textcircled{=}$  button. The adjustment bar appears on the screen.

#### **4 Press the ←/→ buttons to make the adjustment.**

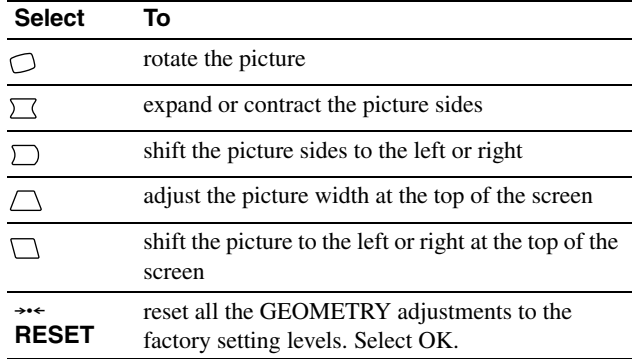

For more information about using the RESET mode, [see](#page-15-1)  ["Resetting the adjustments \(RESET\)" on page 14](#page-15-1).

# <span id="page-11-1"></span>**Adjusting the convergence (CONVERGENCE)**

The CONVERGENCE settings allow you to adjust the quality of the picture by controlling the convergence. The convergence refers to the alignment of the red, green, and blue color signals. If you see red or blue shadows around letters or lines, adjust the convergence.

These settings are stored in memory for all input signals.

#### **1** Press the  $\textcircled{=}$  button.

The menu appears on the screen.

- **2 Press the ↓/↑ buttons to highlight EX CONVERGENCE and press the**  $\textcircled{=}$  **button.** The CONVERGENCE menu appears on the screen.
- **3** Press the  $\frac{1}{\sqrt{1}}$  buttons to select the desired adjustment item. Then press the  $\supseteq$  button. The adjustment bar appears on the screen.

#### **4 Press the ←/→ buttons to make the adjustment.**

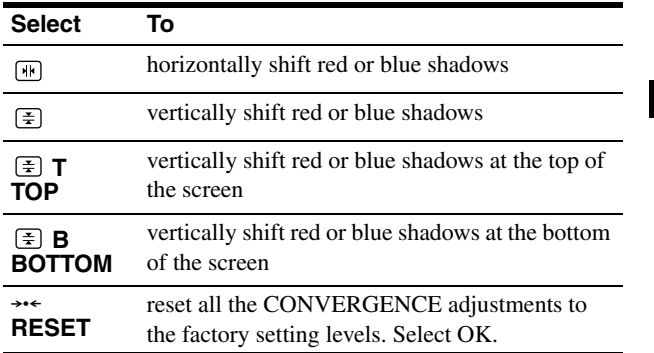

For more information about using the RESET mode, [see](#page-15-1)  ["Resetting the adjustments \(RESET\)" on page 14](#page-15-1).

# <span id="page-12-0"></span>**Adjusting the picture quality (SCREEN)**

The SCREEN settings allow you to degauss (demagnetize) the monitor manually and adjust the picture quality by controlling the moire and landing.

- <span id="page-12-1"></span>• If the color is not uniform or the picture is fuzzy, degauss the monitor (DEGAUSS).
- If elliptical or wavy patterns appear on the screen, cancel the moire (CANCEL MOIRE).
- <span id="page-12-3"></span>• If the color is irregular at the corners of the screen, adjust the landing (LANDING).

The monitor is automatically demagnetized (degaussed) when the power is turned on.

The screen is degaussed for a few seconds. If a second degauss cycle is needed, allow a minimum interval of 20 minutes for the best result.

<span id="page-12-2"></span>The CANCEL MOIRE setting is stored in memory for the current input signal. All other settings are stored in memory for all input signals.

### **1** Press the  $\textcircled{=}$  button.

The menu appears on the screen.

- **2** Press the ♦/↑ buttons to highlight **IIII** SCREEN and **press the**  $\ominus$  **button.** The SCREEN menu appears on the screen.
- **3** Press the  $\frac{1}{\sqrt{1}}$  buttons to select the desired adjustment item. Then press the  $\equiv$  button. The adjustment bar appears on the screen.
- **4 Press the ↓/↑ or ←/→ buttons to make the adjustment.**

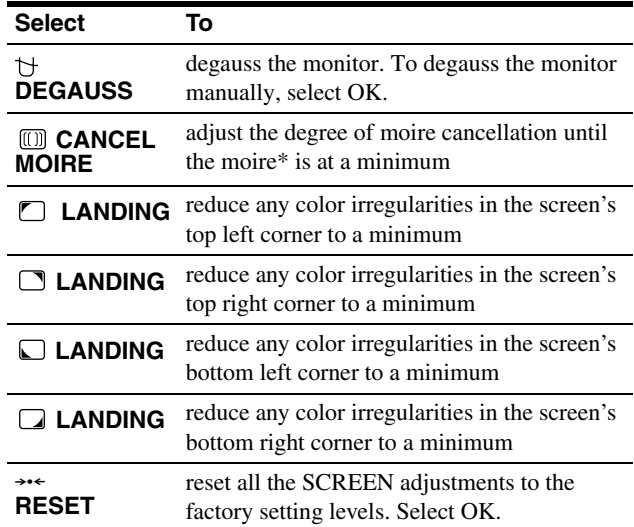

Moire is a type of natural interference which produces soft, wavy lines on your screen. It may appear due to interference between the pattern of the picture on the screen and the phosphor pitch pattern of the monitor.

Example of moire

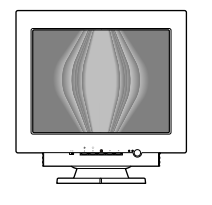

#### **Note**

The picture may become fuzzy when the CANCEL MOIRE function is activated.

# <span id="page-13-0"></span>**Adjusting the color of the picture (COLOR)**

<span id="page-13-3"></span>The COLOR settings allow you to adjust the picture's color temperature by changing the color level of the white color field. Colors appear reddish if the temperature is low, and bluish if the temperature is high. This adjustment is useful for matching the monitor's color to a printed picture's colors.

You can set the color temperature for each of the video input connectors.

# <span id="page-13-1"></span>■ Select the COLOR mode

There are 4 types of adjustment modes, PRESET, VARIABLE, EXPERT, and sRGB. The default setting is PRESET which can be adjusted to 9300K, 6500K, or 5000K.

If you want to set another mode (other than PRESET), select the desired mode in the OPTION  $(\triangleq)$  menu. Then adjust the selected mode in each COLOR  $(\mathbb{R})$  menu.

## **1** Press the  $\textcircled{=}$  button.

The menu appears on the screen.

- **2 Press the ↓/↑ buttons to highlight △ OPTION and press the**  $\epsilon$  **button.** The OPTION menu appears on the screen.
- **3** Press the  $\frac{1}{\sqrt{1}}$  buttons to highlight **R** (COLOR  $MODE$ ). Then press the  $\textcircled{=}$  button.
- **4** Press the ♦/↑ buttons to select the COLOR mode.

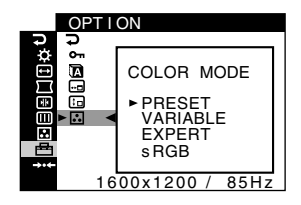

**5** Press the  $\oplus$  button three times to close the menu.

# <span id="page-13-2"></span>**PRESET mode**

- **1** Press the  $\equiv$  button. The menu appears on the screen.
- **2** Press the  $\frac{1}{\sqrt{1}}$  buttons to highlight **C** COLOR and **press the**  $\textcircled{=}$  **button.** The COLOR menu appears on the screen.
- **3** Press the  $\frac{1}{\sqrt{1}}$  buttons to highlight **a**. Then press the  $\text{E}$  button.

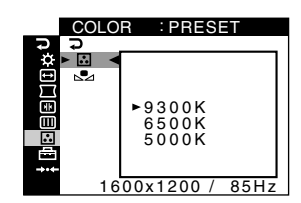

**4** Press the ♦/↑ buttons to select the desired **temperature.**

The preset color temperatures are 9300K, 6500K, and 5000K. Since the default setting is 9300K, the whites will change from a bluish hue to a reddish hue as the temperature is lowered to 6500K and 5000K.

# **N** VARIABLE mode

- **1** Press the  $\equiv$  button. The menu appears on the screen.
- **2 Press the ↓/↑ buttons to highlight COLOR and press the**  $\equiv$  **button.** The COLOR menu appears on the screen.
- **3** Press the  $\frac{1}{\sqrt{1}}$  buttons to highlight **.** Then press the  $\oplus$  button.

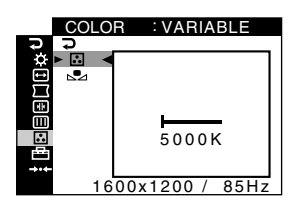

**4 Press the ←/→ buttons to fine tune the color temperature.**

The new color temperature setting you fine tuned between 5000K to 11000K is stored in memory.

**US**

# **EXPERT mode**

You can make additional adjustments to the color in greater detail by selecting the EXPERT mode.

### **1** Press the  $\equiv$  button.

The menu appears on the screen.

**2** Press the  $\frac{1}{\sqrt{1}}$  buttons to highlight **COLOR** and  $pres$  the  $\oplus$  button.

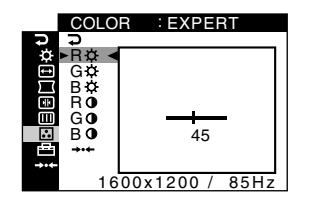

**3** Press the  $\frac{1}{\sqrt{1}}$  buttons to select the R (red), G  $q$  (green), or B (blue) and press the  $\epsilon$  button. Then press the  $\leftarrow$ / $\rightarrow$  buttons to adjust the input signal **for both GAIN (**6**) and BIAS ( ).**

If you want to reset the EXPERT adjustments, select **EXECT**) in COLOR menu. Then select OK in the RESET window.

# ■ sRGB mode

The sRGB color setting is an industry standard color space protocol designed to correlate the displayed and printed colors of sRGB compliant computer products. To adjust the colors to the sRGB profile, simply select the sRGB mode in the COLOR

 $MODE([$ , menu of the OPTION ( $\bigoplus$ ) menu.

However, in order to display the sRGB colors correctly ( $\gamma$  = 2.2, 6500K), you must set your computer to the sRGB profile. If you select this mode, you cannot operate the CONTRAST/BRIGHT menu adjustments.

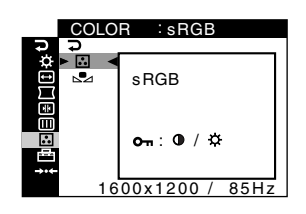

### **Note**

Your computer and other connected products (such as a printer), must be sRGB compliant.

# <span id="page-14-0"></span>**Restoring the color from the PRESET, VARIABLE, or sRGB modes (COLOR RETURN)**

The colors of most display monitors tend to gradually change brilliance over several years of service. The COLOR RETURN feature found in the PRESET, VARIABLE, and sRGB menus allows you to restore the color to the original factory quality levels. The explanation below explains how to restore the monitor's color from the PRESET mode for example.

First, select the PRESET, VARIABLE, or sRGB mode in the OPTION menu [\(page 12](#page-13-0)).

- **1** Press the  $\ominus$  button. The menu appears on the screen.
- **2** Press the  $\frac{1}{\sqrt{1}}$  buttons to highlight **COLOR** and **press the**  $\epsilon$  **button.** The COLOR menu appears on the screen.
- **3** Press the  $\frac{1}{\sqrt{1}}$  buttons to highlight  $\frac{1}{\sqrt{2}}$  (COLOR **RETURN). Then press the**  $\epsilon$  **button.**
- **4** Press the ↓/↑ buttons to select OK.

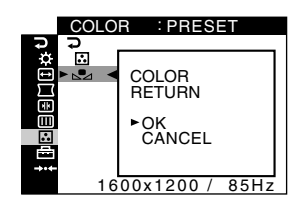

The picture disappears while the color is being restored (for a few seconds). After the color is restored, the picture reappears on the screen.

#### **Notes**

• Before using this feature, the monitor must be in normal operation mode (green power indicator on) for at least 30 minutes. If the monitor goes into power saving mode, you must return the monitor to normal operation mode and wait for 30 minutes for the monitor to be ready. You may need to adjust your computer's power saving settings to keep the monitor in normal operation mode for the full 30 minutes. If the monitor is not ready, the following message will appear.

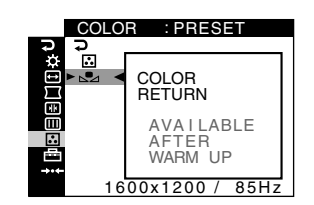

• The monitor may gradually lose its ability to perform this function due to the natural aging of the picture tube.

# <span id="page-15-0"></span>**Additional settings (OPTION)**

You can lock the controls, change the on-screen language, change the menu position, and set the COLOR mode.

- **1** Press the  $\text{F}$  button. The menu appears on the screen.
- **2** Press the  $\frac{1}{\sqrt{1}}$  buttons to highlight  $\oplus$  **OPTION and press the**  $\oplus$  **button.** The OPTION menu appears on the screen.
- **3** Press the  $\frac{1}{\sqrt{1}}$  buttons to select the desired **adjustment item.**

Adjust the selected item according to the following instructions.

# <span id="page-15-4"></span>■ Locking the controls (CONTROL LOCK)

You can protect the adjustment data by locking the controls. **Press the**  $\frac{1}{\sqrt{1}}$  **buttons to highlight O<sub>T</sub> (CONTROL LOCK)** and press the  $\bigoplus$  button. Then press the  $\frac{1}{\sqrt{1}}$ buttons to select ON and press the  $\epsilon$  button. Only the  $\odot$  (power) button,  $\ominus$  button,  $1 \cdot 2$  (input) switch,  $\rightarrow$ , and  $\mathbf{O}_{\mathbf{T}}$  (CONTROL LOCK) of the  $\triangleq$  OPTION menu will operate. If any other items are selected, the  $\mathbf{Q}_{\mathbf{T}}$  mark appears on the screen.

### **To cancel the control lock**

Repeat the procedure above and set  $\mathbf{O}_{\mathbf{T}}$  (CONTROL LOCK) to OFF.

# ■ Changing the on-screen language **(LANGUAGE)**

[See page 7](#page-8-0).

# <span id="page-15-3"></span>■ Changing the menu's position **(OSD POSITION)**

Change the menu's position if it is blocking an image on the screen.

<span id="page-15-2"></span>**Press the**  $\frac{1}{\sqrt{1}}$  **buttons to select**  $\Xi$  **(OSD POSITION) for horizontal adjustment, or (OSD POSITION) for**  vertical adjustment and press the  $\textcircled{=}$  button. Then **press the**  $\leftarrow$ **/** $\rightarrow$  **buttons to shift the on-screen menu.** Then press the  $\textcircled{=}$  button.

# ■ Setting the COLOR mode

[See page 12.](#page-13-0)

# <span id="page-15-1"></span>**Resetting the adjustments (RESET)**

This monitor has the following 2 reset methods.

- Resetting all the adjustment data for the **current input signal**
- **1** Press the  $\textcircled{=}$  button. The menu appears on the screen.
- **2 Press the ↓/↑ buttons to highlight** → **RESET and press the <b>E** button.
- **3** Press the  $\frac{1}{\sqrt{1}}$  buttons to select  $\rightarrow$  41 (CURRENT  $MODE$ ) and press the  $\textcircled{=}$  button.
- **4 Press the ↓/↑ buttons to select OK.**

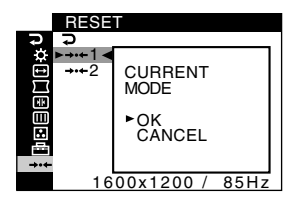

Note that the following items are not reset by this method:

- on-screen menu language [\(page 7\)](#page-8-0)
- color mode setting in the OPTION menu (PRESET, VARIABLE, EXPERT, sRGB) ([page 12\)](#page-13-1)
- color temperature setting in the PRESET mode (9300K, 6500K, 5000K) ([page 12](#page-13-2))
- on-screen menu position ([page 14\)](#page-15-3)

# **Resetting all of the adjustment data for all input signals**

### Select  $\rightarrow$  42 (ALL MODES) in step 3 above.

#### **Note**

The RESET function does not function when  $\mathbf{Q}_{\mathbf{T}}$  (CONTROL LOCK) is set to ON.

# <span id="page-16-0"></span>**Technical Features**

# <span id="page-16-1"></span>**Preset and user modes**

When the monitor receives an input signal, it automatically matches the signal to one of the factory preset modes stored in the monitor's memory to provide a high quality picture at the center of the screen. [\(See page 20](#page-21-0) for a list of the factory preset modes.) For input signals that do not match one of the factory preset modes, the digital Multiscan technology of this monitor ensures that a clear picture appears on the screen for any timing in the monitor's frequency range (horizontal: 30 – 130 kHz, vertical: 48 – 170 Hz). If the picture is adjusted, the adjustment data is stored as a user mode and automatically recalled whenever the same input signal is received.

# **Note for Windows users**

For Windows users, check your graphics board manual or the utility program which comes with your graphics board and select the highest available refresh rate to maximize monitor performance.

# <span id="page-16-2"></span>**Power saving function**

This monitor meets the power-saving guidelines set by VESA and ENERGY STAR. If no signal is input to the monitor from your computer, the monitor will automatically reduce power consumption as shown below.

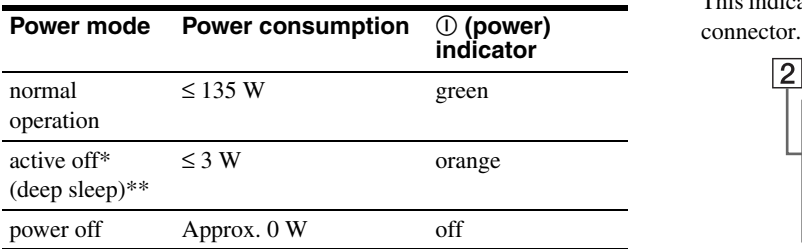

\* When your computer enters power saving mode, the input signal is cut and NO SIGNAL appears on the screen before the monitor enters active off mode. After a minute, the monitor enters power saving mode.

\*\*"Deep sleep" is power saving mode defined by the Environmental Protection Agency.

# <span id="page-16-3"></span>**Troubleshooting**

Before contacting technical support, refer to this section.

# <span id="page-16-4"></span>**If thin lines appear on your screen (damper wires)**

The visible lines on your screen especially when the background screen color is light (usually white), are normal for the Trinitron monitor. This is not a malfunction. These are shadows from the damper wires used to stabilize the aperture grille. The aperture grille is the essential element that makes a Trinitron picture tube unique by allowing more light to reach the screen, resulting in a brighter, more detailed picture.

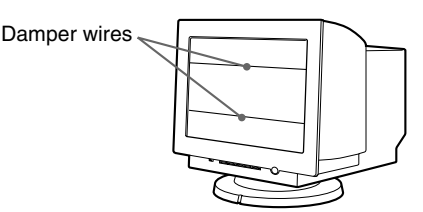

# <span id="page-16-5"></span>**On-screen messages**

If there is something wrong with the input signal, one of the following messages appears on the screen.

# **If NO SIGNAL appears on section** 1

<span id="page-16-6"></span>This indicates that no signal is input from the selected video input

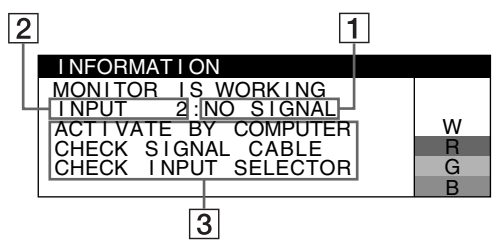

## 2 **The selected video input connector**

This message shows the currently selected video input connector (INPUT 1 or INPUT 2).

## 3 **The remedies**

The following messages appear on the screen.

- If ACTIVATE BY COMPUTER appears on the screen, try pressing any key on the computer or moving the mouse, and confirm that your computer's graphics board is completely seated in the correct bus slot.
- If CHECK SIGNAL CABLE appears on the screen, check that the monitor is correctly connected to the computer [\(page 4](#page-5-1)).
- If CHECK INPUT SELECTOR appears on the screen, try changing the input signal [\(page 6\)](#page-7-0).

# **If OUT OF SCAN RANGE appears on line 1**

This indicates that the input signal is not supported by the monitor's specifications.

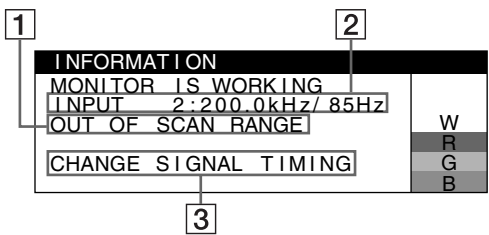

### 2 **The selected video input connector and the frequencies of the current input signal**

This message shows the currently selected video input connector (INPUT 1 or INPUT 2). If the monitor recognizes the frequencies of the current input signal, the horizontal and vertical frequencies are also displayed.

## 3 **The remedies**

CHANGE SIGNAL TIMING appears on the screen. If you are replacing an old monitor with this monitor, reconnect the old monitor. Then adjust the computer's graphics board so that the horizontal frequency is between 30 – 130 kHz, and the vertical frequency is between 48 - 170 Hz.

For more information, [see "Trouble symptoms and remedies" on](#page-18-0)  [page 17.](#page-18-0)

## **Displaying this monitor's name, serial number, and date of manufacture**

While the monitor is receiving a video signal, press and hold the button for more than 5 seconds to display this monitor's information box.

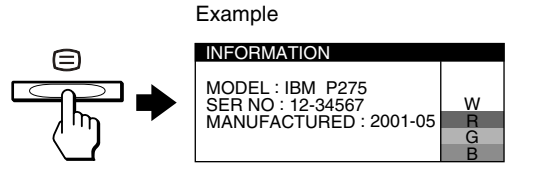

If the problem persists, call your authorized technical support and give the following information.

- Model name: IBM P275
- Serial number
- Name and specifications of your computer and graphics board.

# <span id="page-18-0"></span>**Trouble symptoms and remedies**

If the problem is caused by the connected computer or other equipment, please refer to the connected equipment's instruction manual. Use the self-diagnosis function [\(page 19](#page-20-0)) if the following recommendations do not resolve the problem.

<span id="page-18-1"></span>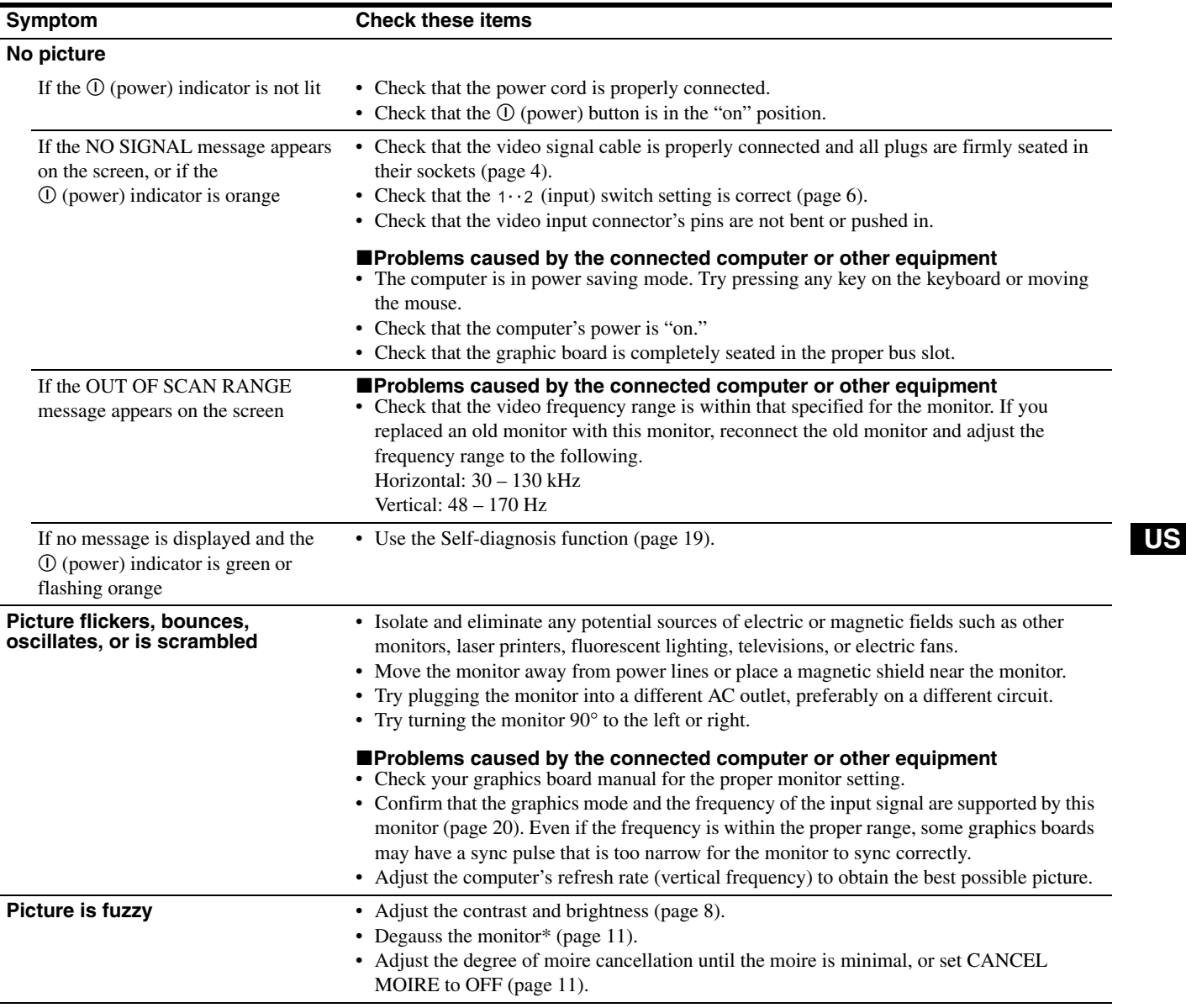

\* If a second degauss cycle is needed, allow a minimum interval of 20 minutes for the best result. A humming noise may be heard, but this is not a malfunction.

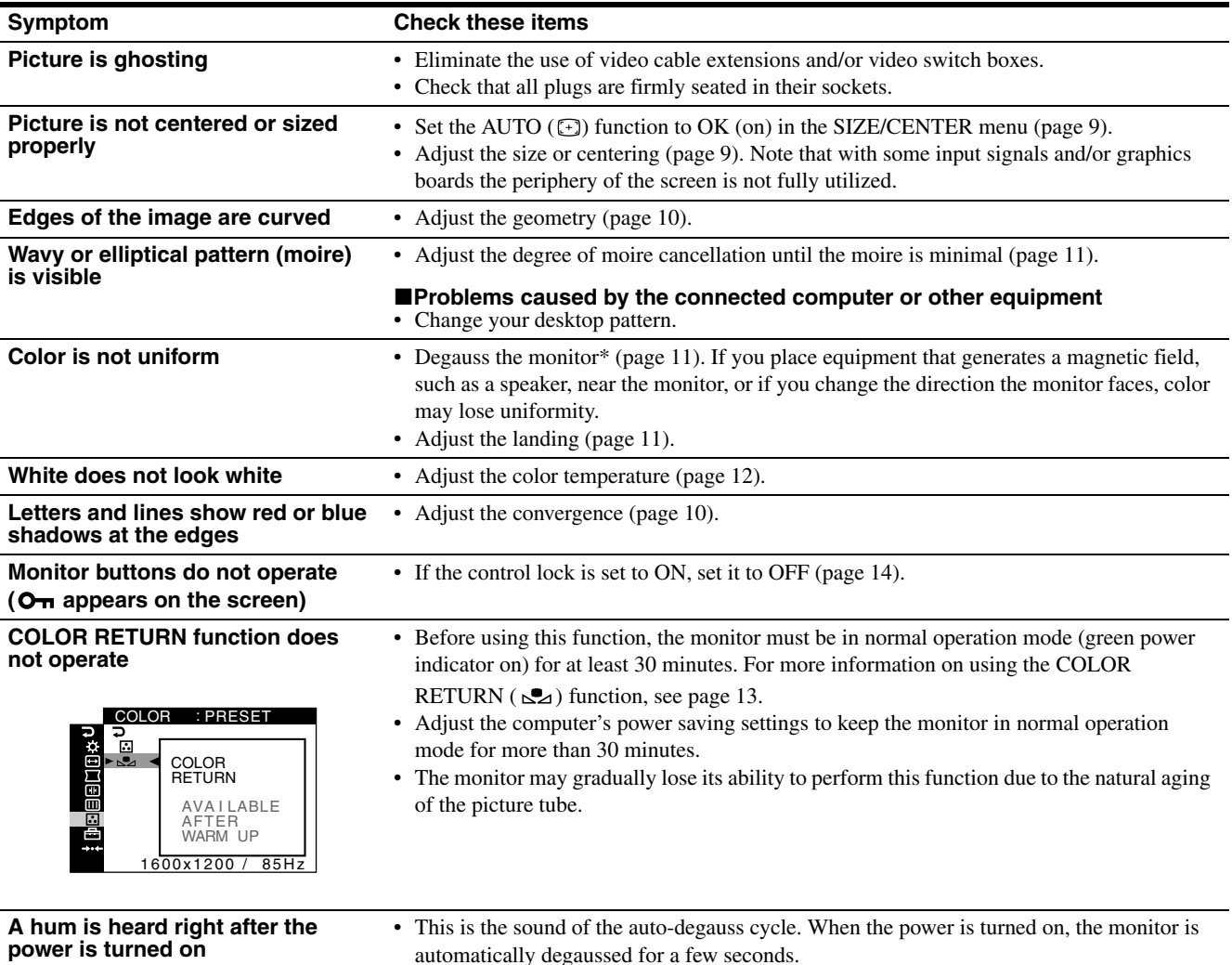

\* If a second degauss cycle is needed, allow a minimum interval of 20 minutes for the best result. A humming noise may be heard, but this is not a malfunction.

# <span id="page-20-0"></span>**Self-diagnosis function**

This monitor is equipped with a self-diagnosis function. If there is a problem with your monitor or computer(s), the screen will go blank and the  $\odot$  (power) indicator will either light up green or flash orange. If the  $\odot$  (power) indicator is lit in orange, the computer is in power saving mode. Try pressing any key on the keyboard or moving the mouse.

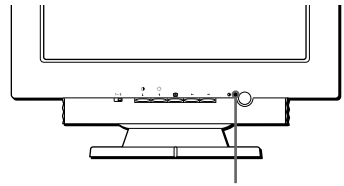

 $\bigcirc$  (power) indicator

- **If the**  $\odot$  **(power) indicator is green**
- **1 Disconnect any plugs from the video input connector 1 and 2, or turn off the connected computer(s).**
- **2 Press the** ! **(power) button twice to turn the monitor off and then on.**
- **3** Press the  $\uparrow$  button for 2 seconds before the monitor **enters power saving mode.**

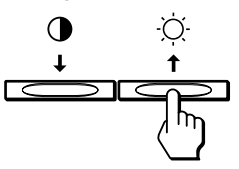

If all four color bars appear (white, red, green, blue), the monitor is working properly. Reconnect the video input cables and check the condition of your computer(s).

If the color bars do not appear, there is a potential monitor failure. Inform your authorized technical support of the monitor's condition.

# ■ If the ① (power) indicator is flashing orange

#### **Press the** ! **(power) button twice to turn the monitor off and then on.**

If the  $\odot$  (power) indicator lights up green, the monitor is working properly.

If the  $\odot$  (power) indicator is still flashing, there is a potential monitor failure. Count the number of seconds between orange flashes of the  $\odot$  (power) indicator and inform your authorized technical support of the monitor's condition. Be sure to note the model name and serial number of your monitor. Also note the make and model of your computer and graphic board.

# <span id="page-20-1"></span>**Specifications**

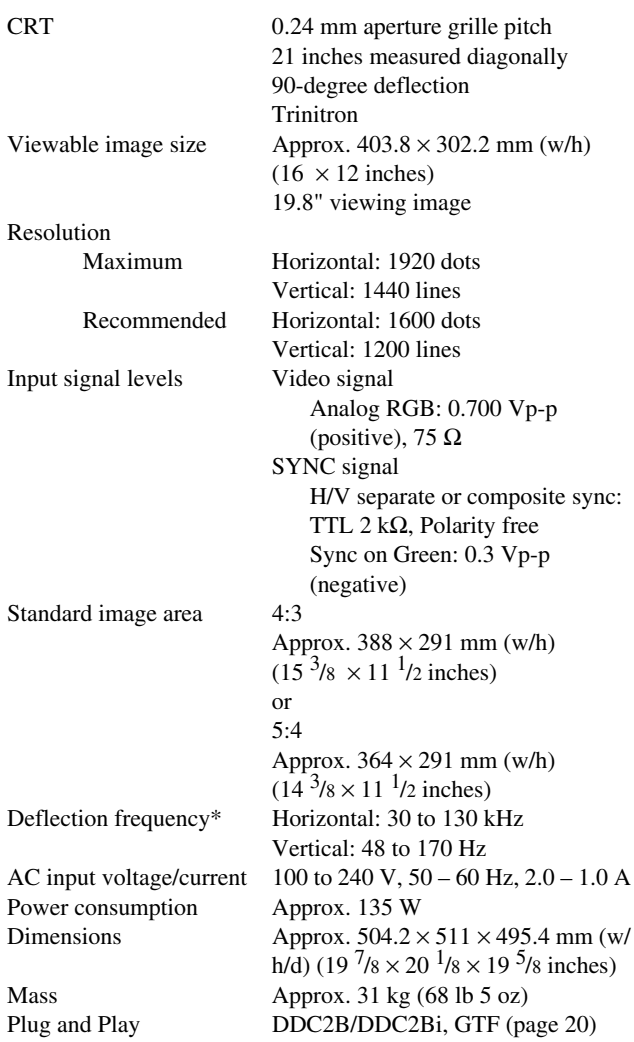

- \* Recommended horizontal and vertical timing condition • Horizontal sync width duty should be more than 4.8% of total horizontal time or 0.8 µs, whichever is larger.
	- Horizontal blanking width should be more than 2.3 µsec.
	- Vertical blanking width should be more than 450 usec.

Design and specifications are subject to change without notice.

# <span id="page-21-0"></span>**Preset mode timing table**

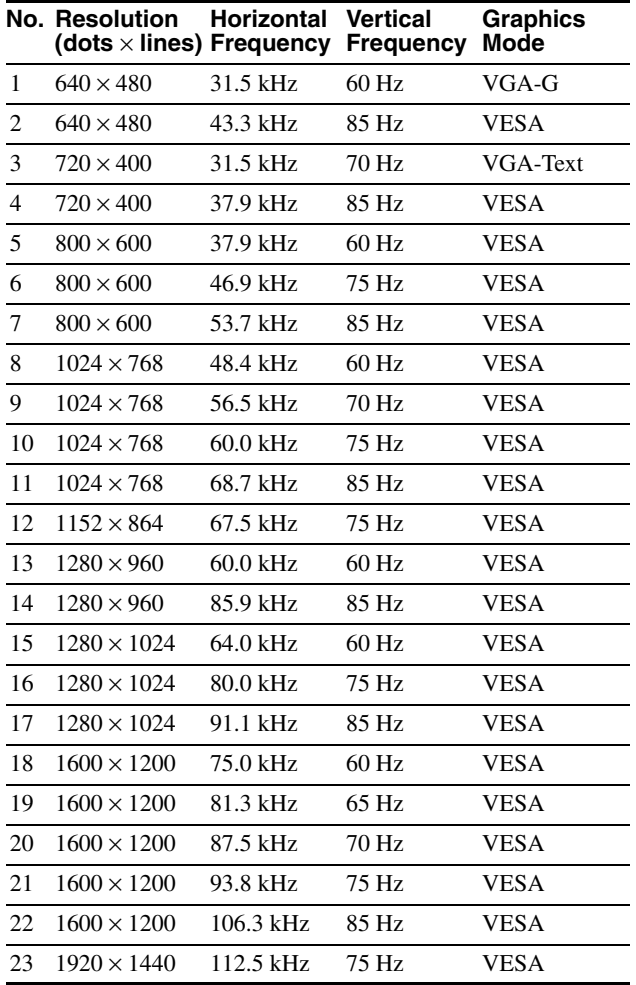

<span id="page-21-1"></span>If the input signal does not match one of the factory preset modes above, the Generalized Timing Formula feature of this monitor will automatically provide an optimal image for the screen as long as the signal is GTF compliant.

**US**

# <span id="page-22-0"></span>**Service Information**

The following parts are for use by IBM service, or IBM authorized dealers, to support customer warranty. Parts are for service use only.

## **Monitor Information**

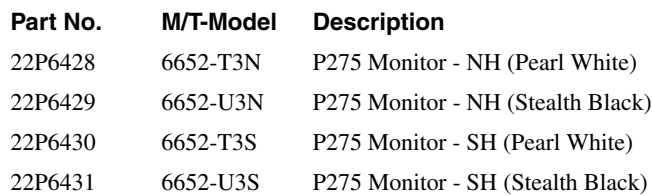

# **Cable Information**

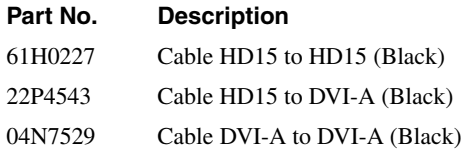

**US**

Free Manuals Download Website [http://myh66.com](http://myh66.com/) [http://usermanuals.us](http://usermanuals.us/) [http://www.somanuals.com](http://www.somanuals.com/) [http://www.4manuals.cc](http://www.4manuals.cc/) [http://www.manual-lib.com](http://www.manual-lib.com/) [http://www.404manual.com](http://www.404manual.com/) [http://www.luxmanual.com](http://www.luxmanual.com/) [http://aubethermostatmanual.com](http://aubethermostatmanual.com/) Golf course search by state [http://golfingnear.com](http://www.golfingnear.com/)

Email search by domain

[http://emailbydomain.com](http://emailbydomain.com/) Auto manuals search

[http://auto.somanuals.com](http://auto.somanuals.com/) TV manuals search

[http://tv.somanuals.com](http://tv.somanuals.com/)